### Como acessar conteúdos on-line? As Bibliotecas respondem

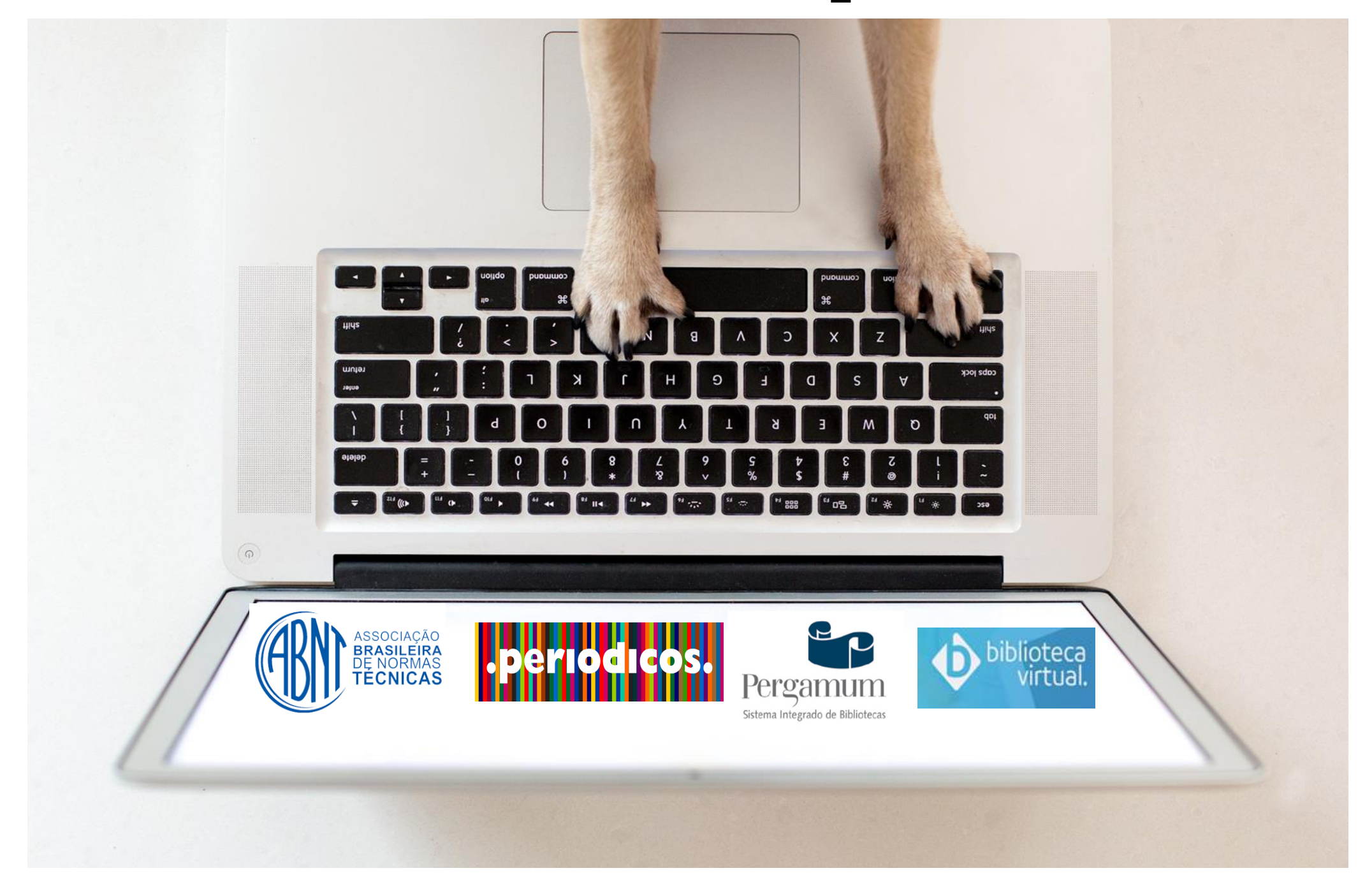

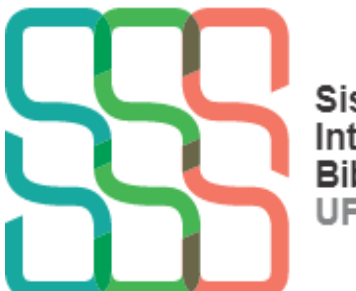

**Sistema** Integrado de<br>Bibliotecas **UFSCar** 

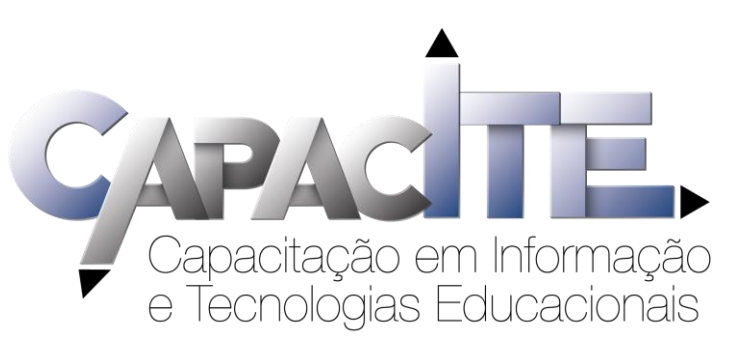

### Qual conteúdo tenho acesso somente na UFSCar?

*E-books* disponíveis no Pergamum

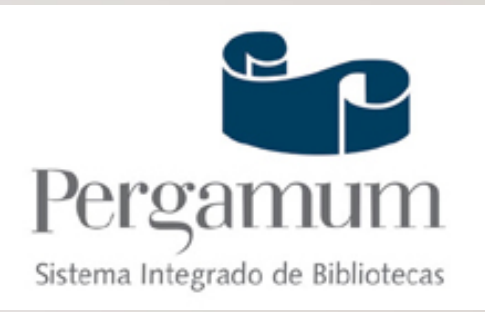

e Tecnologias Educacio

2

Acesse: www.pergamum.ufscar.br

Acesse a lista com e-books e editoras: www.sibi.ufscar.br

*Dê preferência ao navegador Mozilla Firefox*

## Qual conteúdo tenho acesso quando eu não estou na UFSCar?

### **Normas ABNT**

### **Portal de Periódicos CAPES**

### **Biblioteca Virtual Pearson**

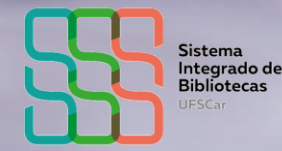

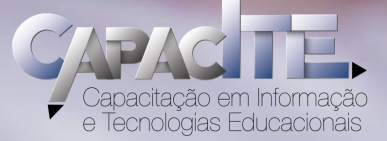

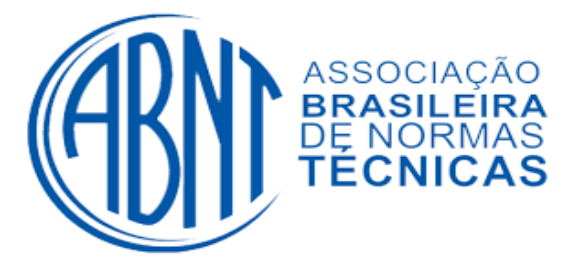

## Como tenho acesso às Normas?

### Veja o passo a passo a seguir ou acesse o vídeo tutorial em www.bar.ufscar.br, clicando em "Serviços e Informações"

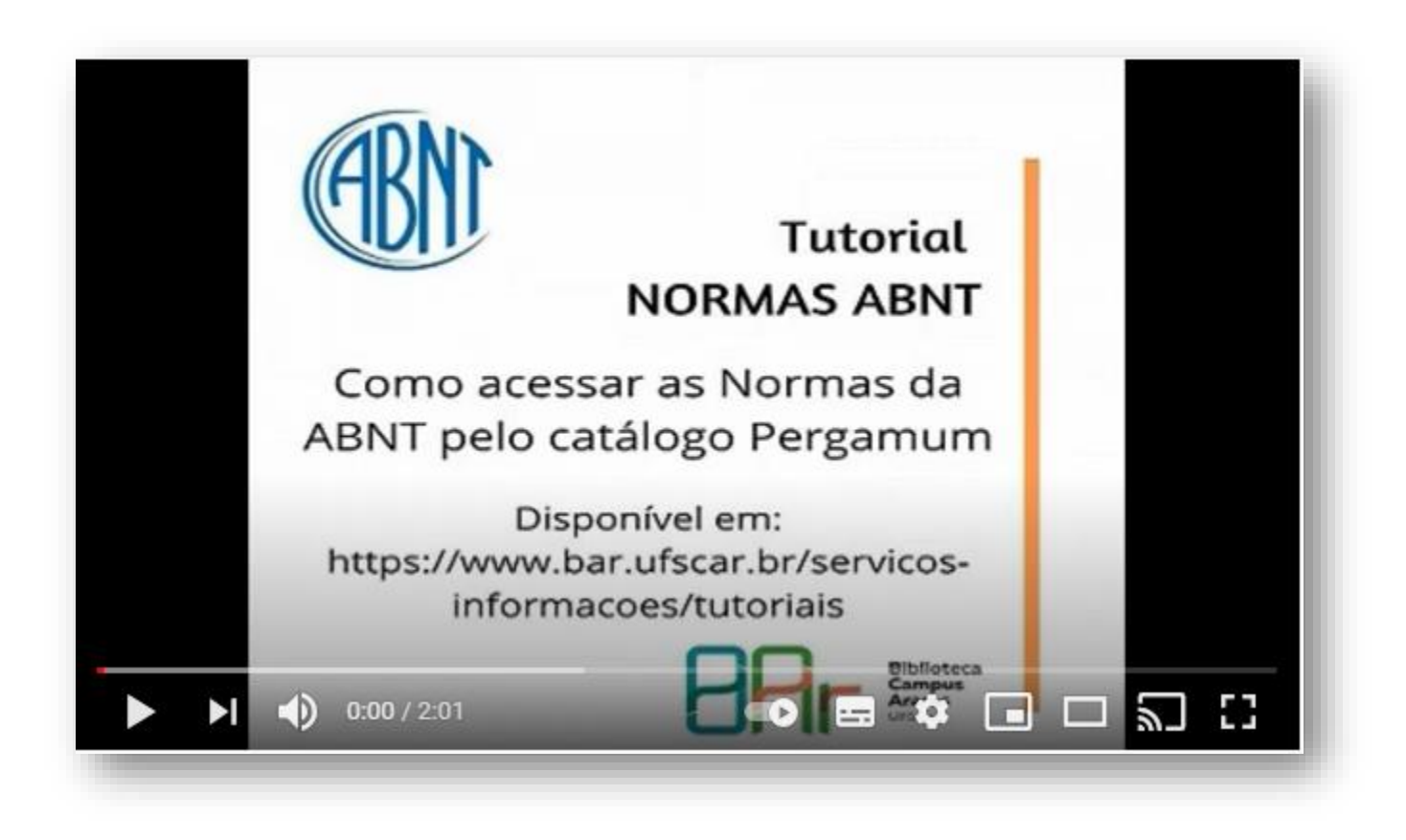

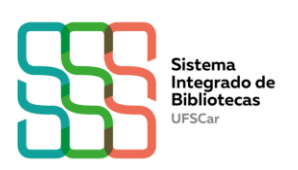

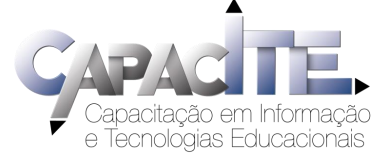

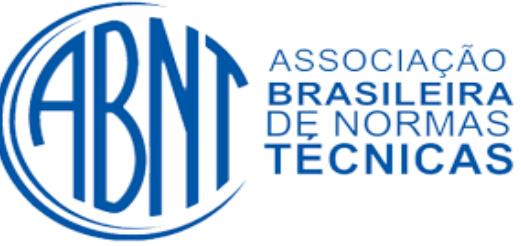

## Passo a passo de acesso às Normas da ABNT

*É preciso ter cadastro em uma Biblioteca da UFSCar*

1 - Acesse www.pergamum.ufscar.br

2 - Digite o assunto ou o número da Norma, por exemplo, 6023 ou referências

- 3 Clique em "Pesquisar"
- 4 Clique na aba "Pesquisa Target GEDWeb"

5 - Achou a Norma que você queria? Clique no ícone de "cadeado" do lado esquerdo da Norma escolhida

6 - Coloque seu login e senha que você já utiliza para realizar serviços na Biblioteca (geralmente é seu Número UFSCar). A senha é a mesma utilizada em outros Sistemas da UFSCar

7- Abrirá um arquivo PDF da Norma, você pode salvar ou imprimir

8 - Caso o acesso a uma Norma não esteja liberado, solicite a liberação

para a Biblioteca do seu *campus*, por e-mail. <sup>5</sup>

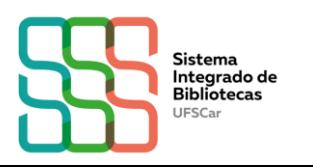

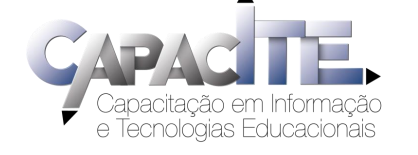

## **www.pergamum.ufscar.br**

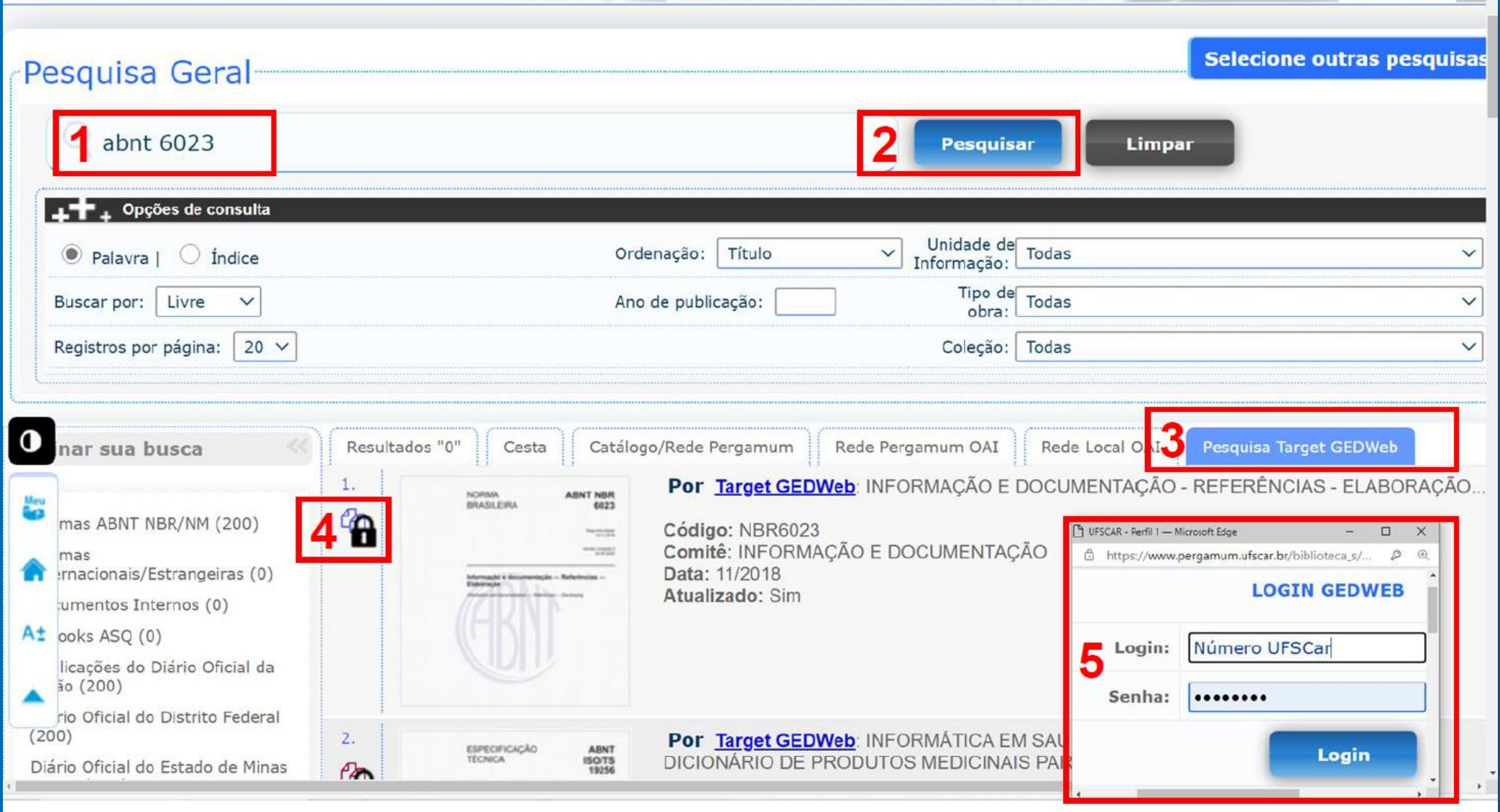

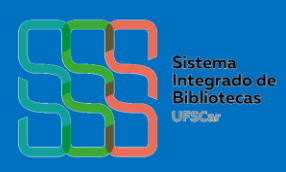

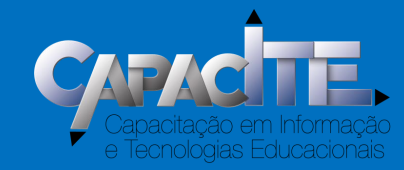

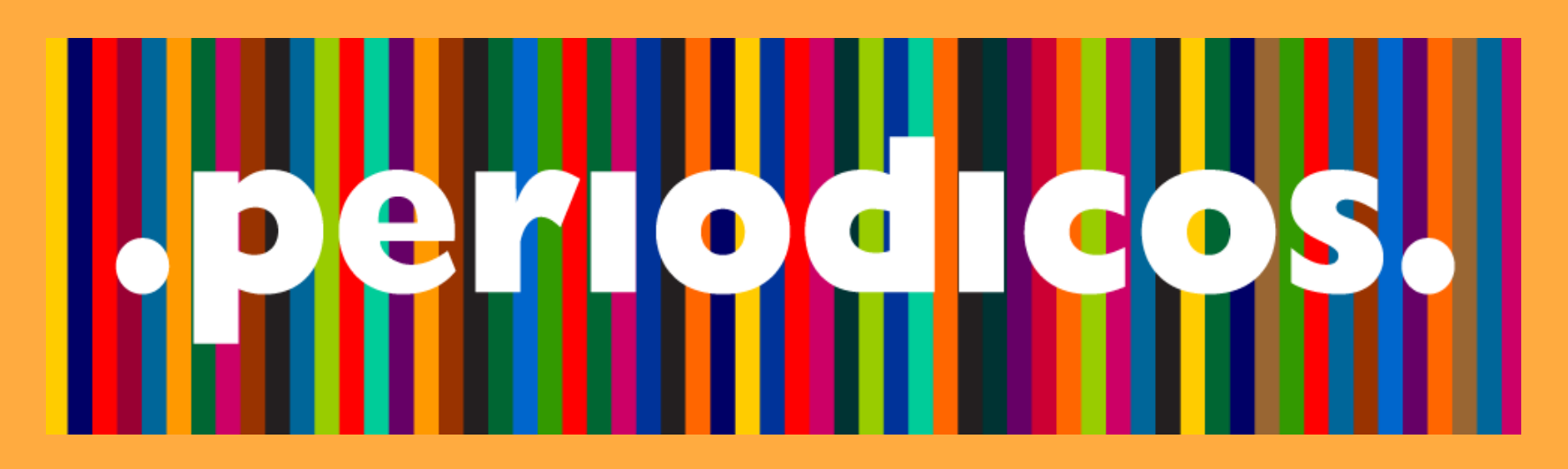

### Como acessar o conteúdo do Portal de Periódicos CAPES quando não estiver na UFSCar?

### **Por meio da Comunidade Acadêmica Federada (CAFe) da qual a UFSCar faz parte**

Acesse www.periodicos.capes.gov.br/

*Bases de dados como Web of Science, Scopus, ScienceDirect, entre outras, também devem ser acessadas via Portal/ CAFe*

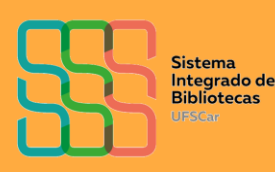

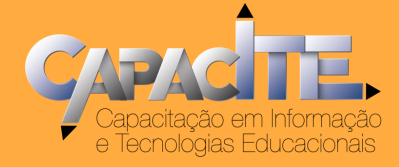

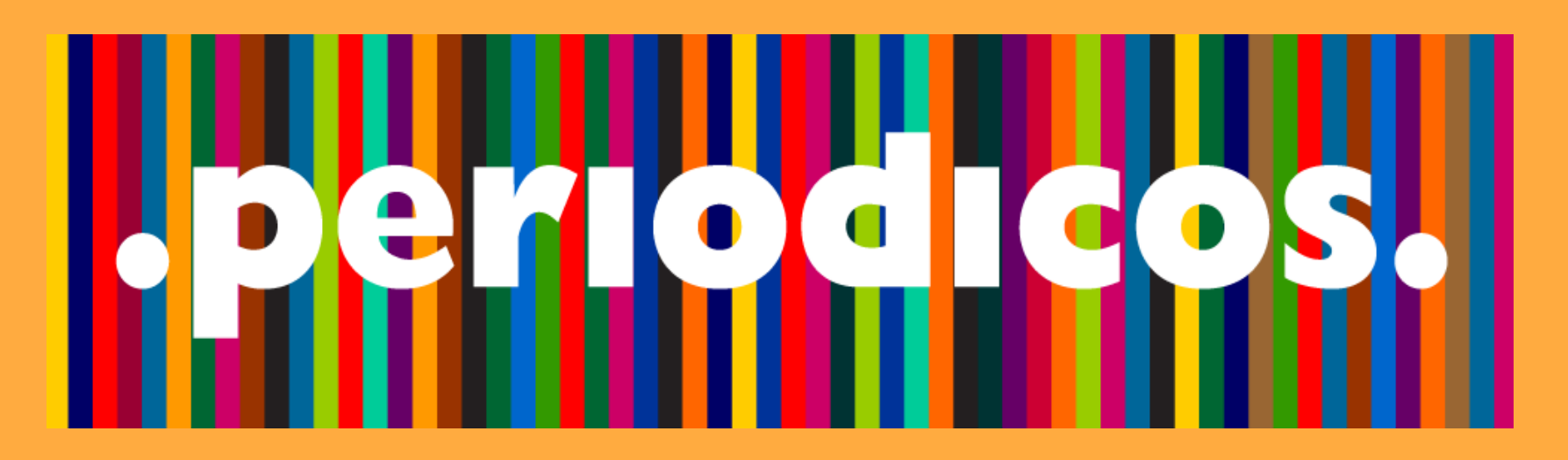

## **Veja o passo a passo a seguir ou acesse o vídeo tutorial disponível no canal do SIBi no Youtube w[ww.youtube.com/c/SIBiUFSCar](https://www.youtube.com/watch?v=yJ8gwZ-I7b8&feature=youtu.be)**

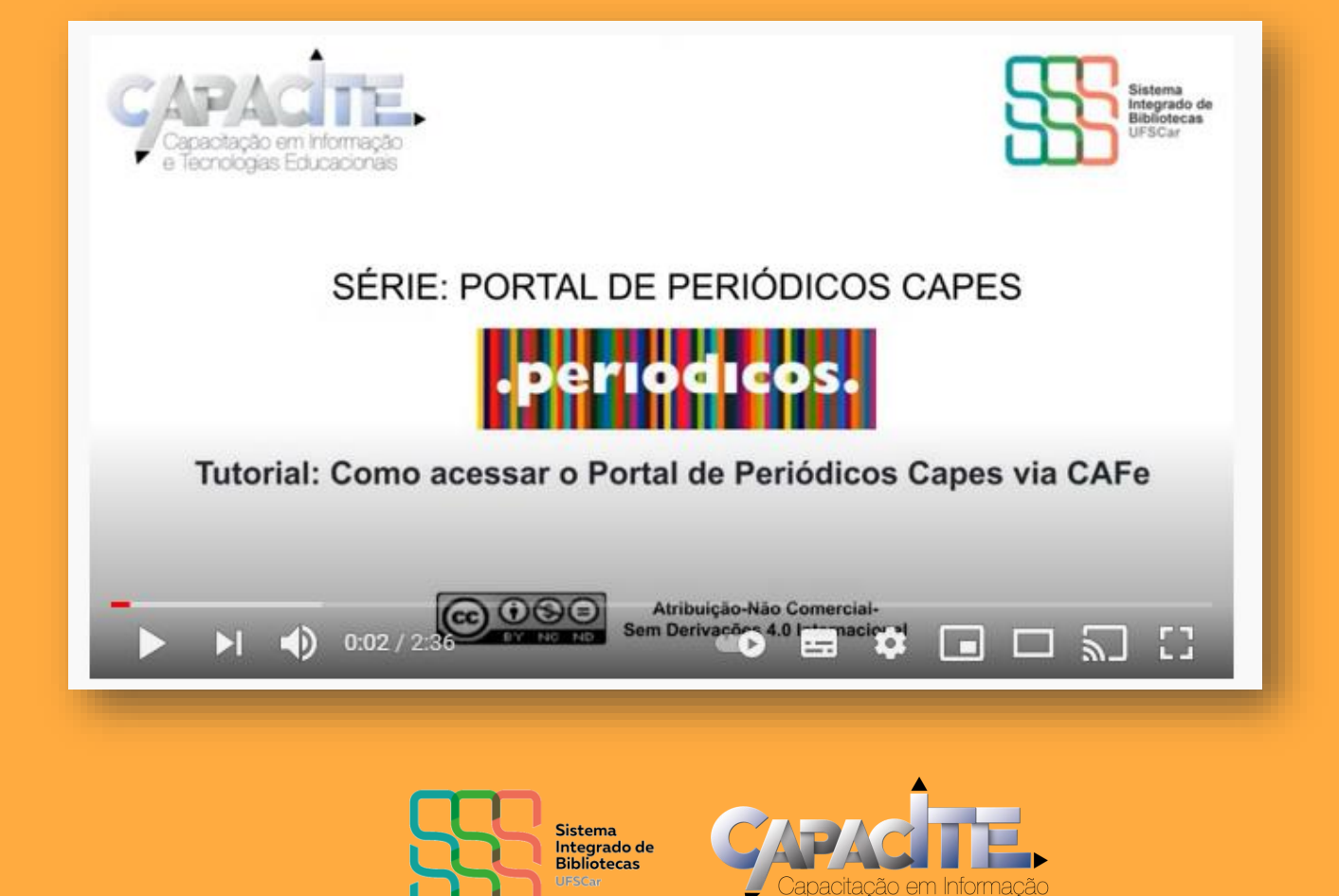

e Tecnologias Educacionais

## **www.periodicos.capes.gov.br/**

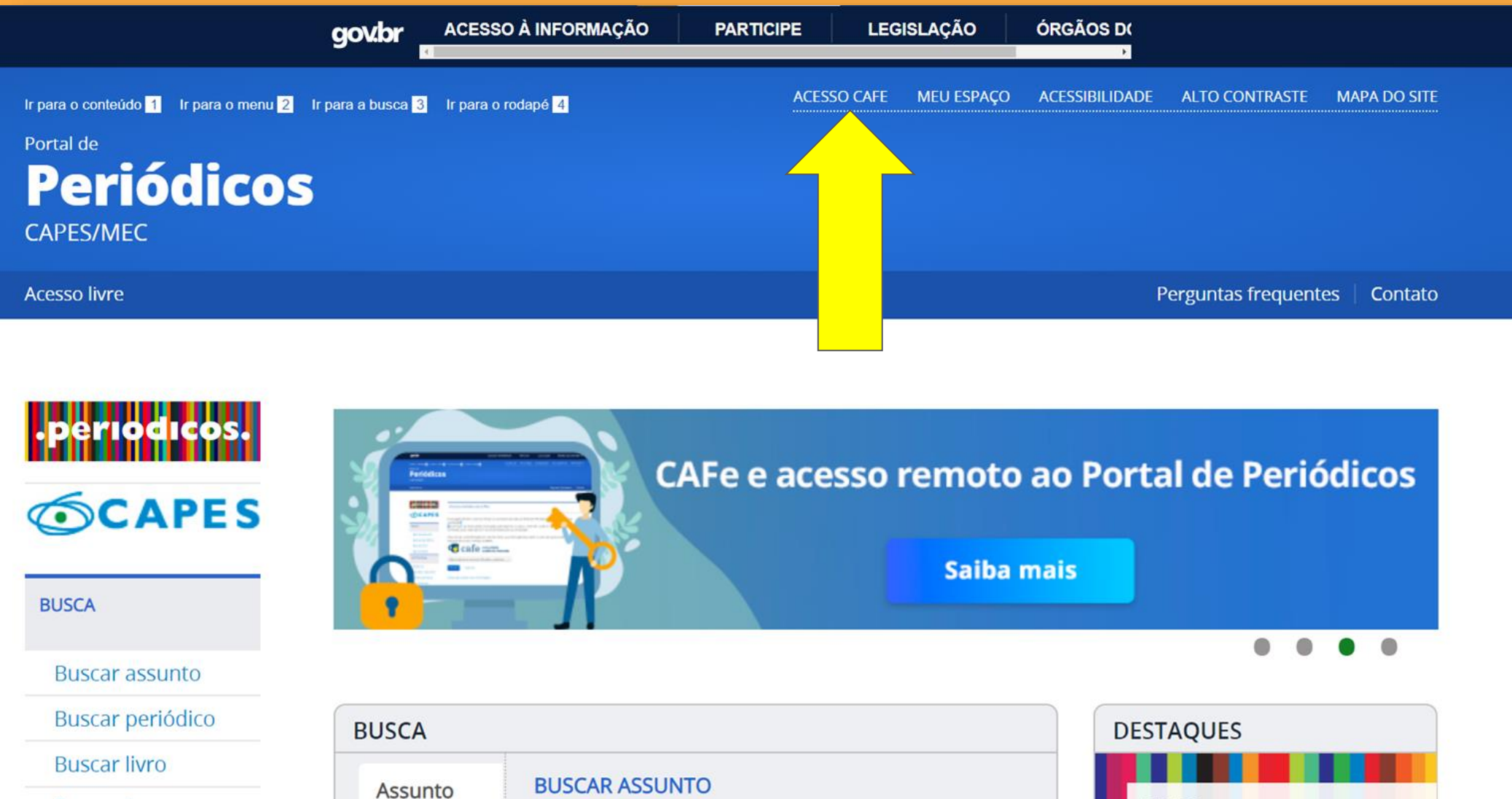

**Buscar base** 

**INSTITUCIONAL** 

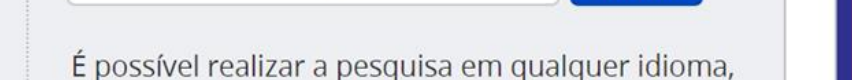

Insira DOI/PMID ou termo de busca

Periódico

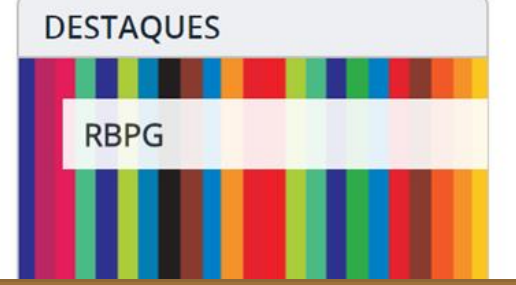

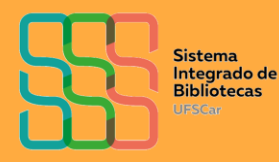

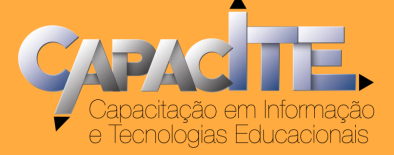

**Enviar** 

## www.periodicos.capes.gov.br/

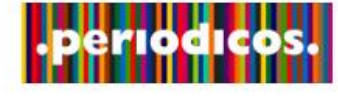

**SCAPES** 

**Buscar assunto** 

Buscar periódico

**Buscar livro** 

**Buscar base** 

**INSTITUCIONAL** 

**Histórico** 

Missão e objetivos

Quem participa

**Documentos** 

**INFORMATIVOS** 

**ACERVO** 

**BUSCA** 

#### Acesso remoto via CAFe

Esta opção permite o acesso remoto ao conteúdo assinado do Portal de Periódicos disponível para sua instituição. Este serviço é provido pelas instituições participantes, ou seja, o nome de usuário e senha para acesso deve ser verificado junto à equipe de TI ou de biblioteca de sua instituição.

Para utilizar a identificação por meio da CAFe, sua instituição deve aderir a esse serviço provido pela Rede Nacional de Ensino e Pesquisa (RNP).

Q

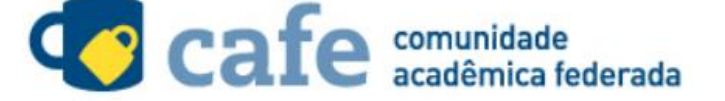

Digite a sigla ou o nome da instituição e a selecione \*

ufscar

UFSCAR - UNIVERSIDADE FEDERAL DE SÃO CARLOS

Clique aqui para mais informações.

**Digite ufscar,** selecione a <u>Universidade e</u> clique em enviar

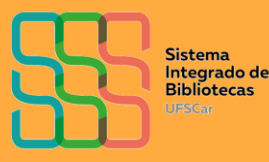

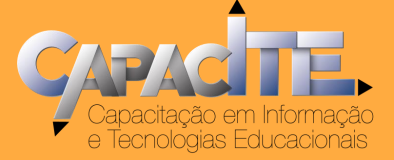

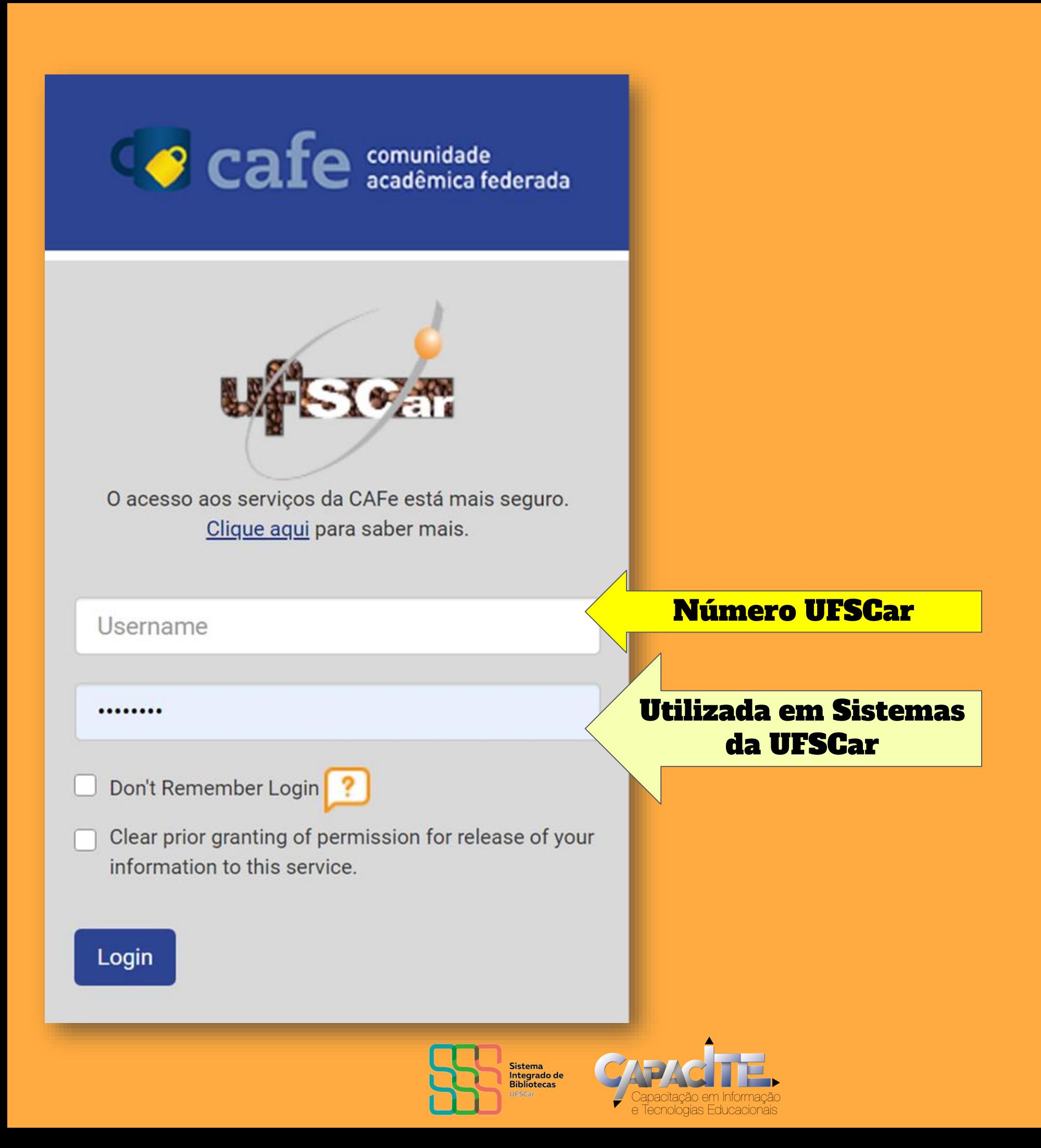

## **www.periodicos.capes.gov.br/**

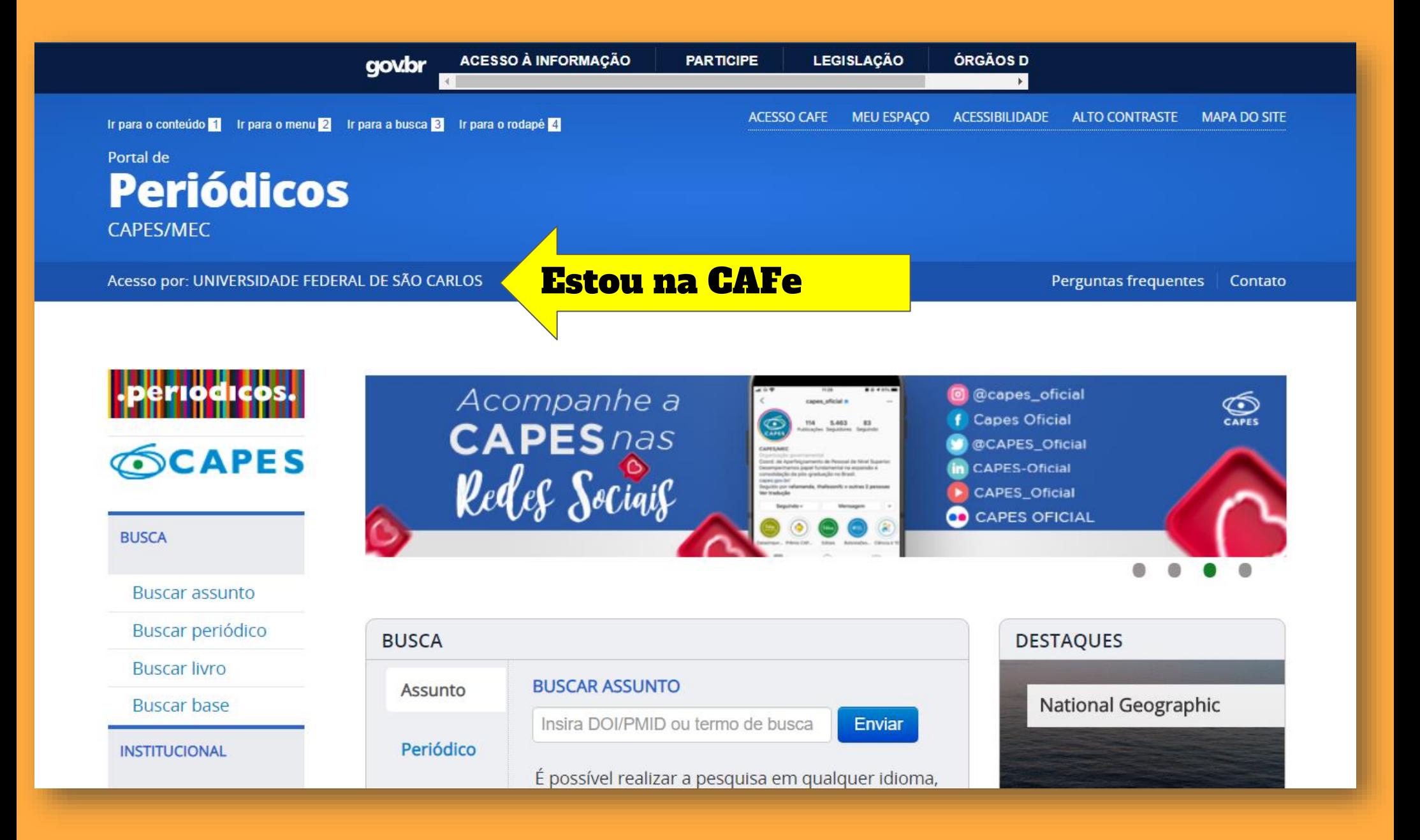

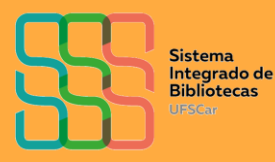

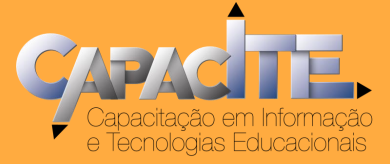

## **BIBLIOTECA VIRTUAL (BV) PEARSON COMO ACESSAR?**

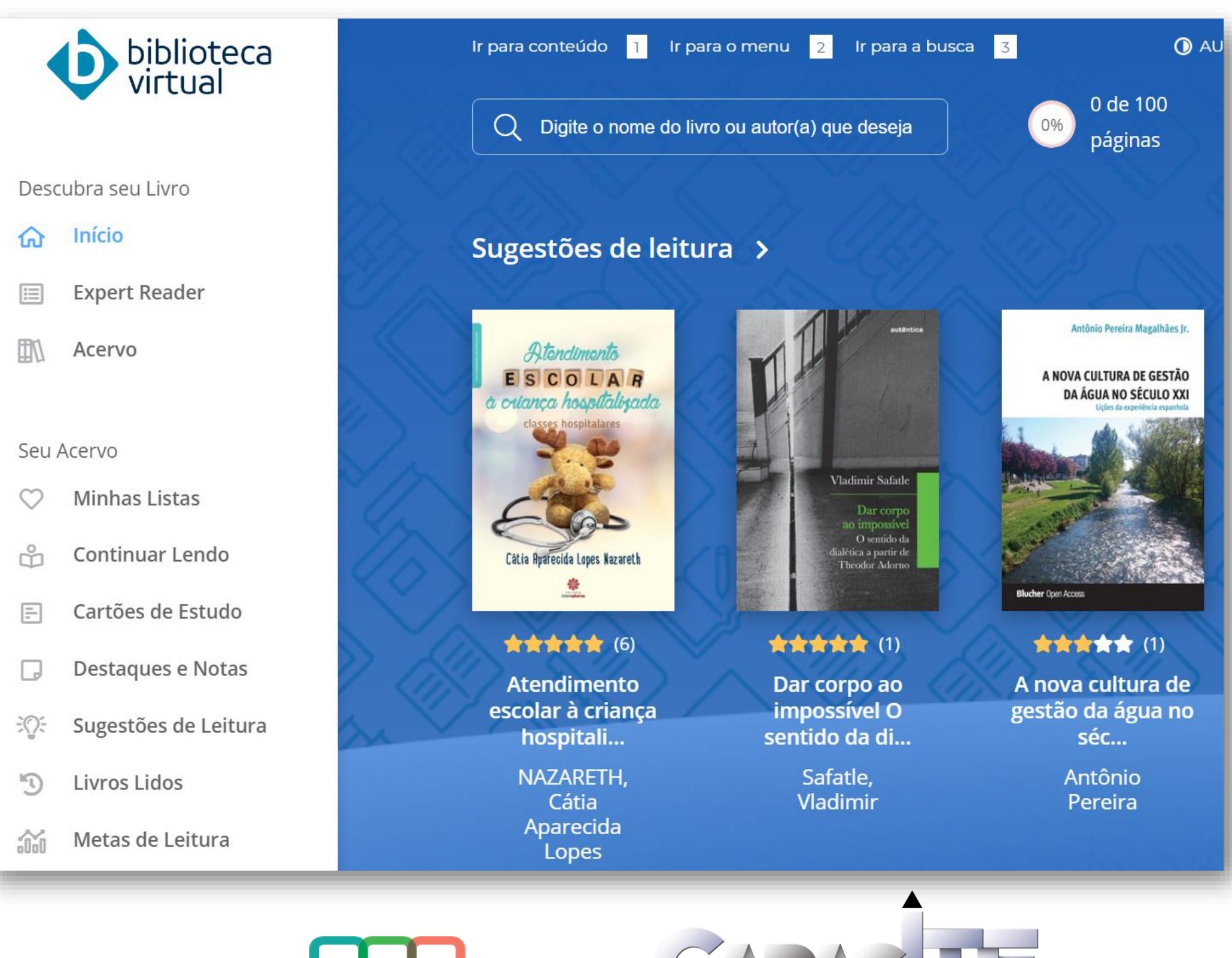

**Sistema** Integrado de **Bibliotecas UFSCar** 

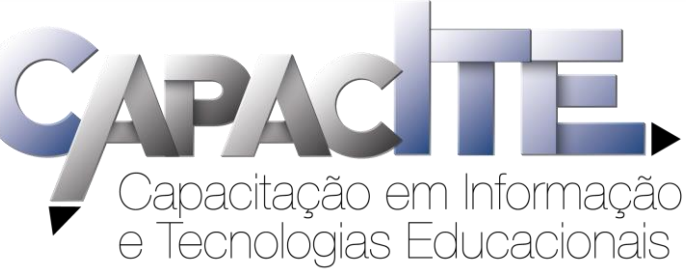

## **É o primeiro acesso? Acesse https://sistemas.ufscar.br/sagui/**

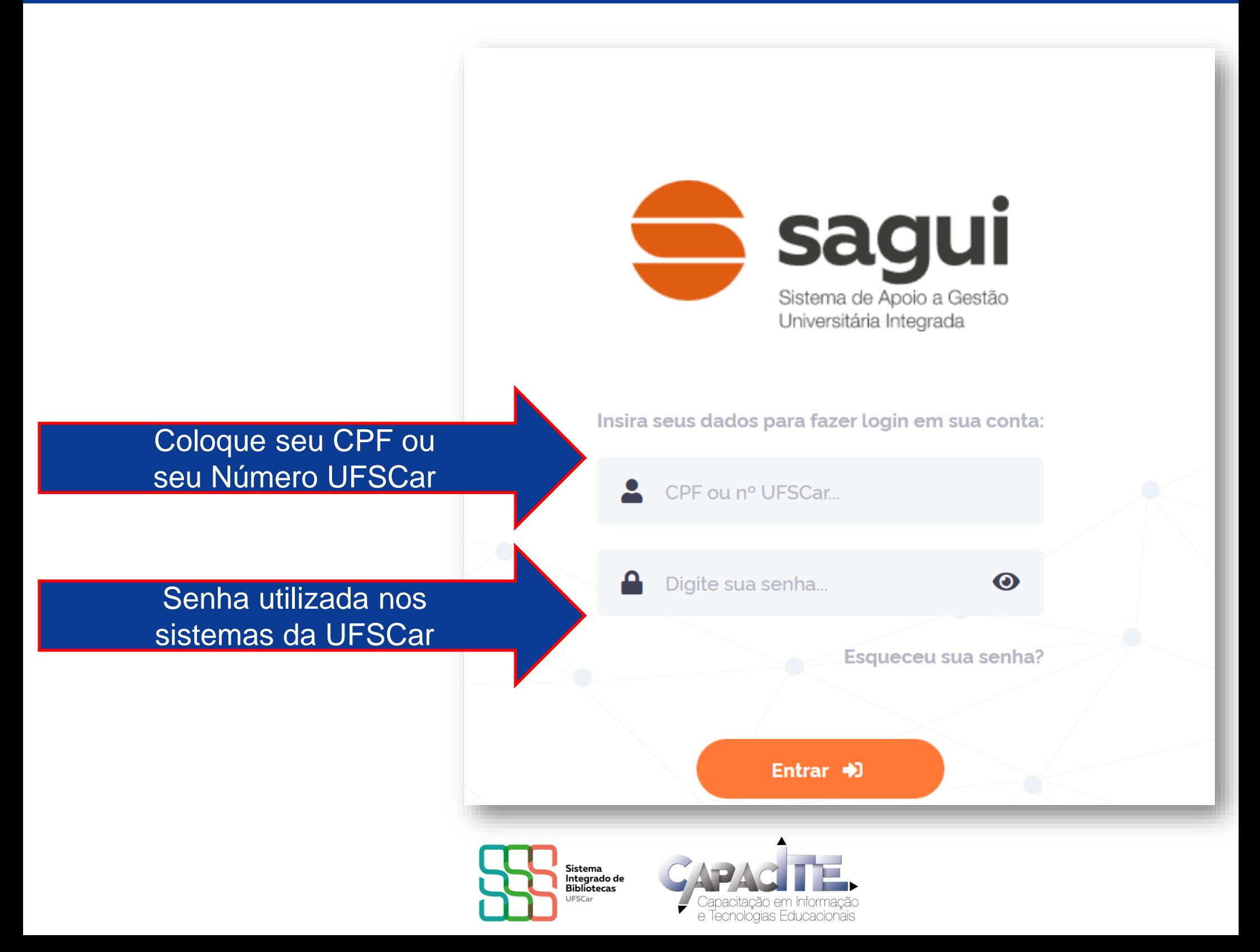

## **Clique em Biblioteca Virtual**

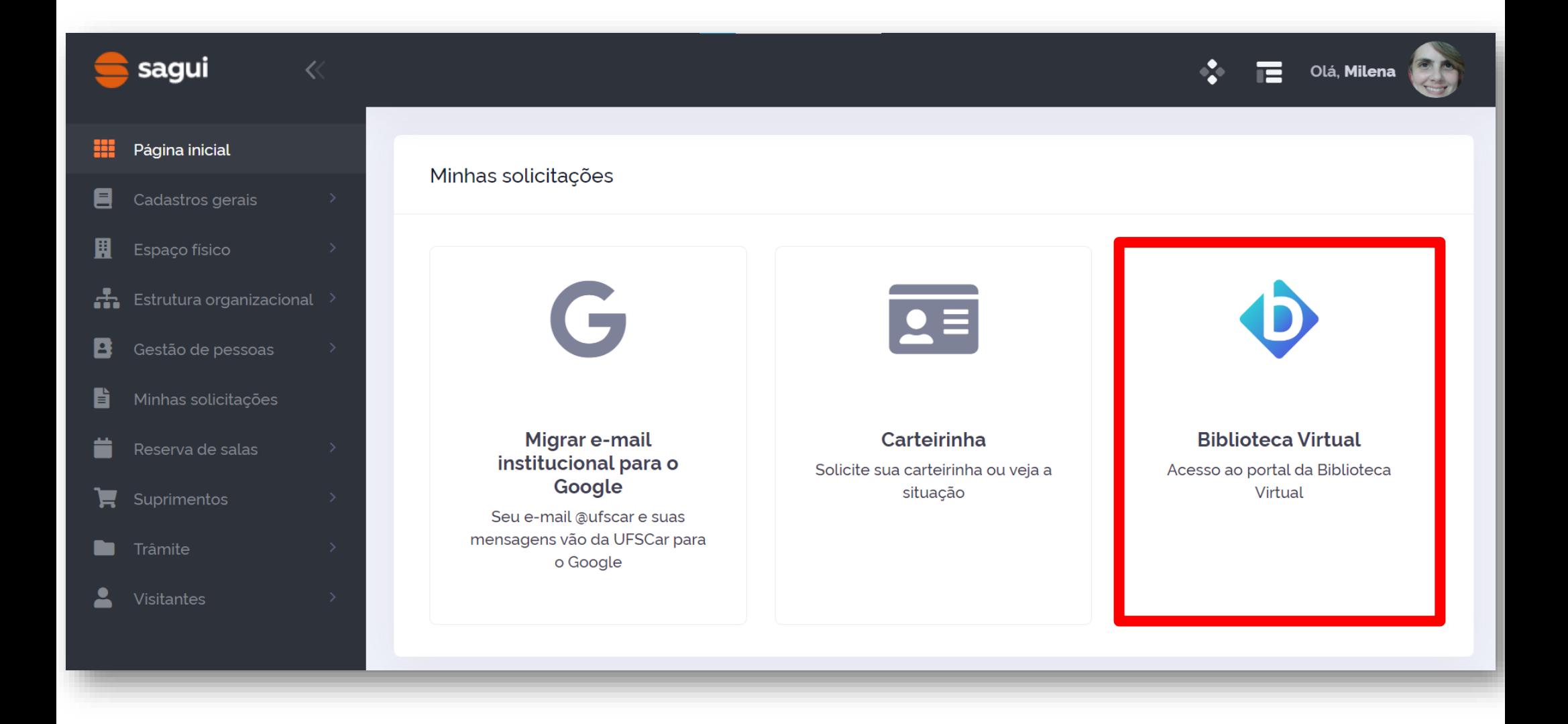

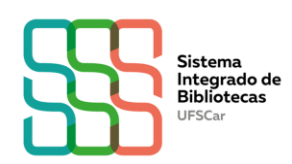

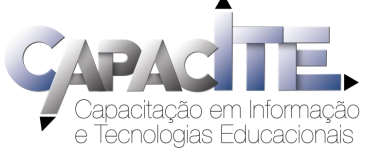

## Informe seu CPF e clique em "Estou de acordo com os termos de uso da Biblioteca Virtual"

### Olá! Seja bem-vindo à **Biblioteca Virtual.**

Para que possa acessar diretamente pelo aplicativo ou site **bvirtual.com.br** você precisa configurar seus dados de acesso.

É simples e rápido.

Primeiro informe seu CPF

Caso não tenha CPF, clique em

"Sou estrangeiro" e informe o

número do seu passaporte

Sou estrangeiro

Estou de acordo com os termos de uso da Biblioteca Virtual

Continuar

**Esse** procedimento é feito apenas uma vez!

biblioteca

virtual.

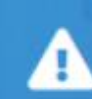

Psiu! Este procedimento é feito apenas uma vez. Com seu perfil de usuário configurado, você já poderá acessar a BV através do App ou da plataforma web.

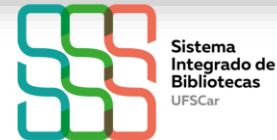

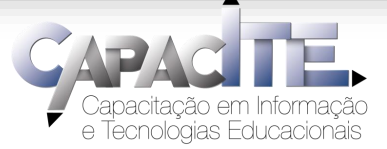

## Informe os dados solicitados e clique em "Criar meu usuário"

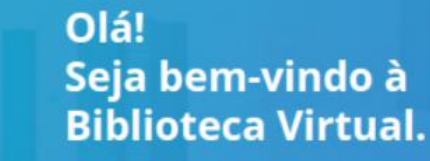

biblioteca virtual.

> Para que possa acessar diretamente pelo aplicativo ou site bvirtual.com.br você precisa configurar seus dados de acesso.

É simples e rápido.

CPF validado, agora preencha as informações abaixo.

Informe seu nome

Informe seu sobrenome

Informe um e-mail para login

Confirme o e-mail informado

Crie uma senha de acesso

Sua senha precisa ter entre 8 e 30 caracteres com pelo menos uma letra minúscula e um número

Confirmar senha

Criar meu usuário

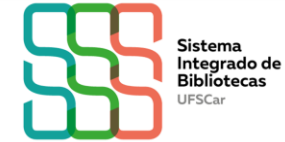

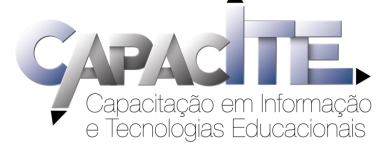

## **Pronto! Já pode utilizar a BV!**

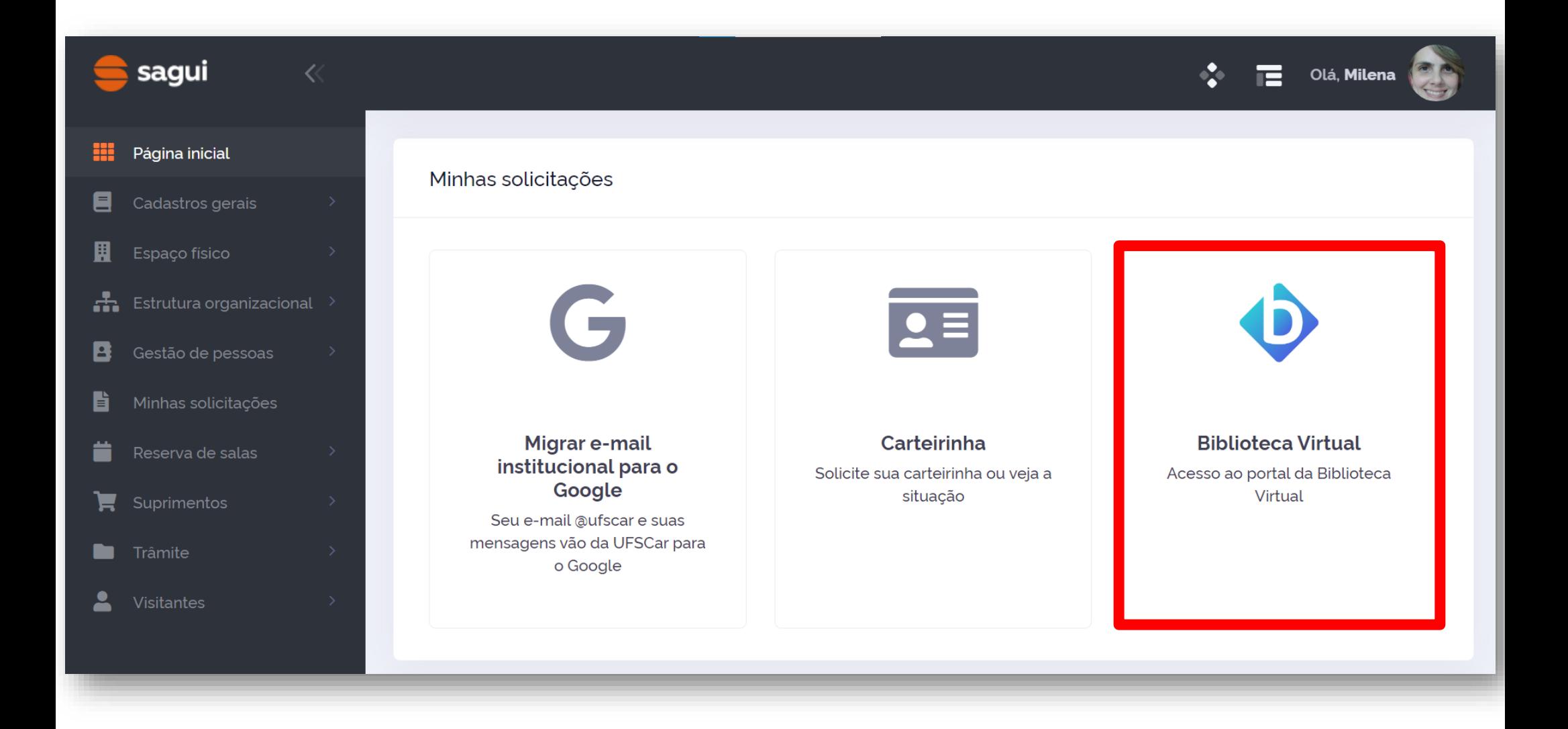

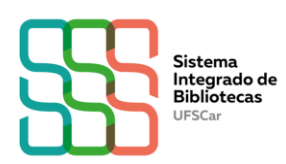

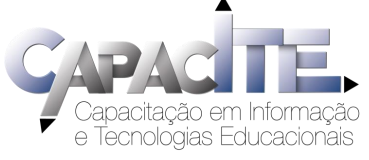

## **Já tem cadastro? Você pode acessar a BV via SAGUI ou Plataforma da BV**

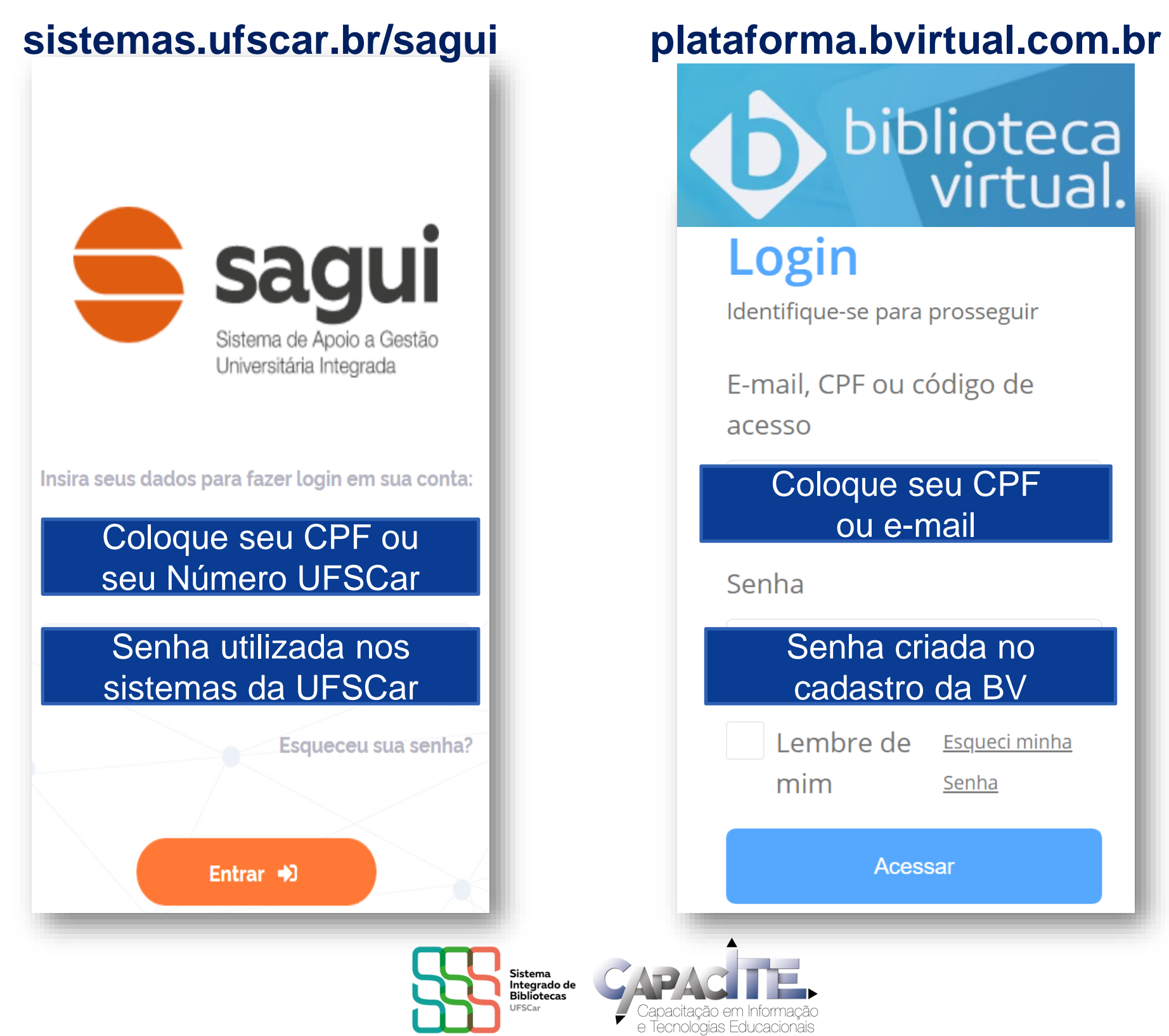

### NÃO CONSEGUIU FAZER O SEU CADASTRO NA BV? Acesse: https://servicos.ufscar.br/

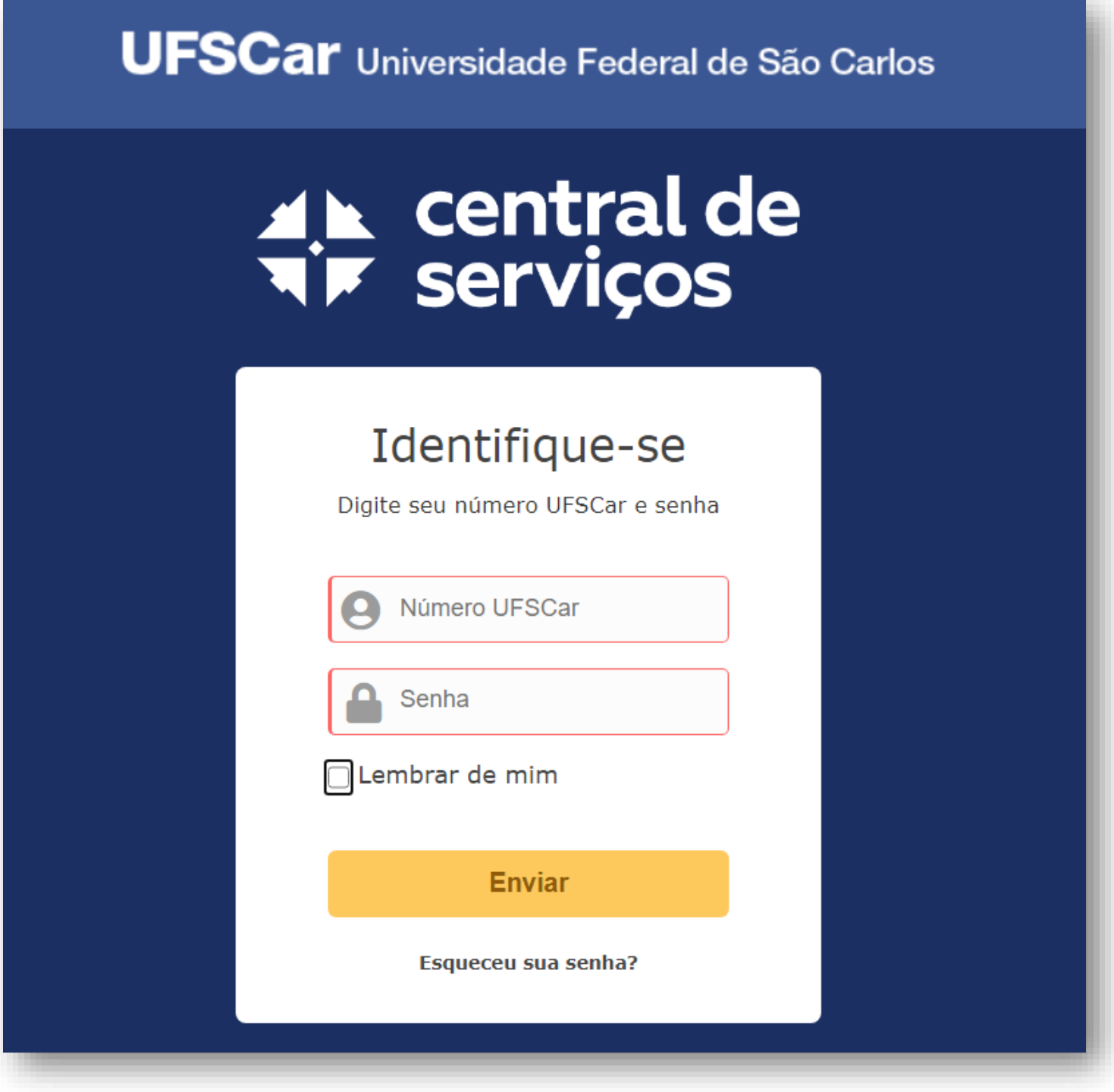

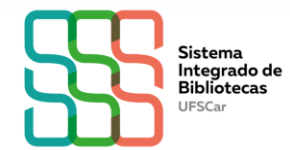

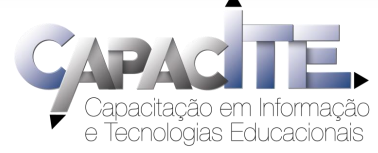

**Clique em SAGUI – Sistema de Apoio a Gestão Universitária Integrado, escolha a opção "Problemas nos dados cadastrais" e descreva o problema.**

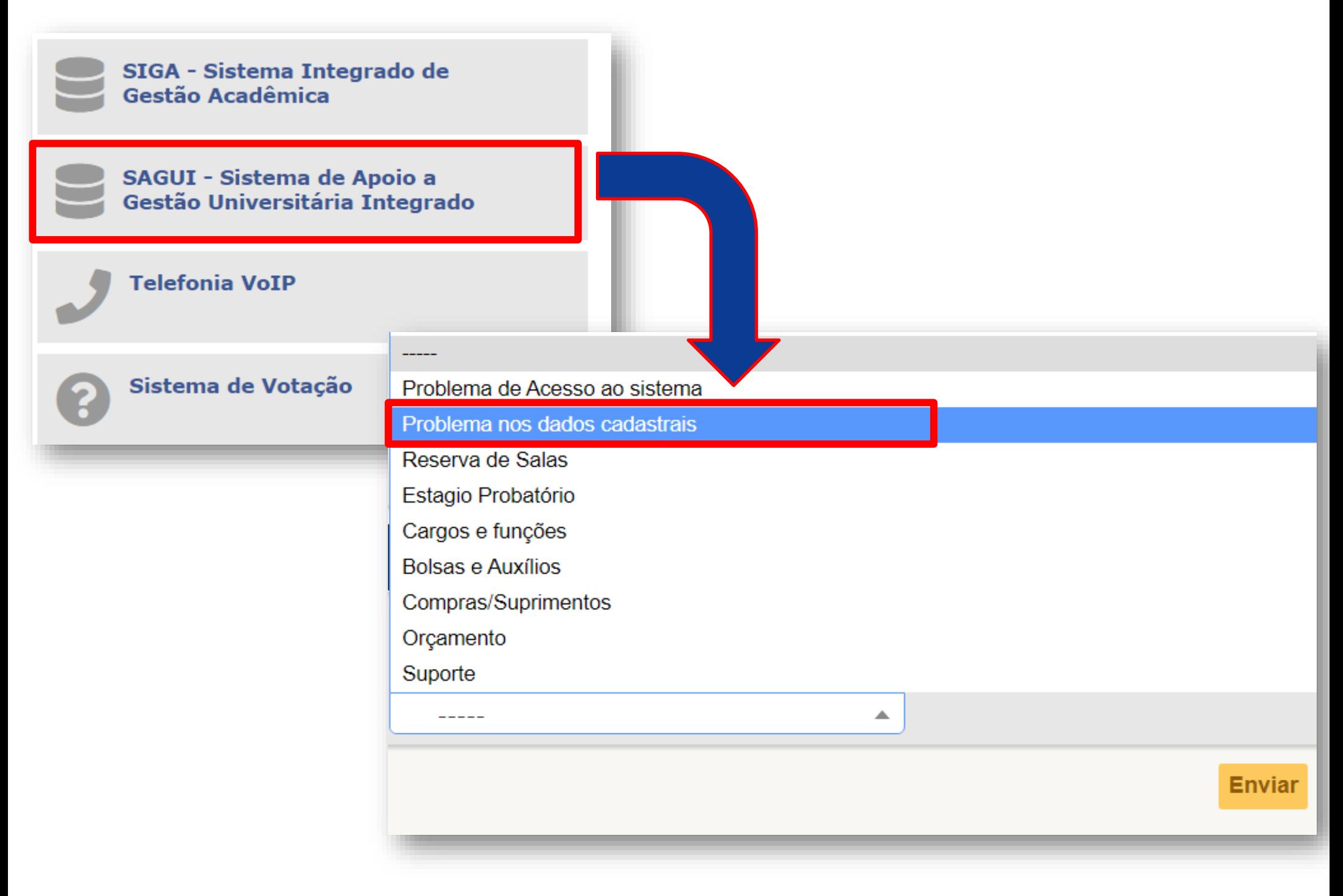

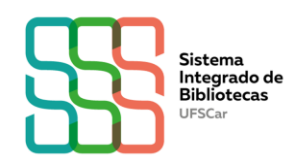

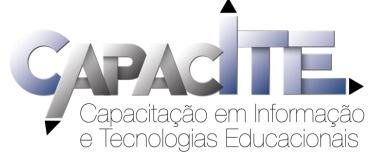

**Não conseguiu acessar a Central de Serviços? Mande e-mail para**

**centraldeatendimento@ufscar.br**

**informando o número UFSCar ou CPF, nome completo, curso em andamento e, se possível, printscreen da tela com o problema.**

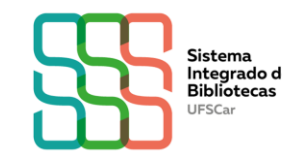

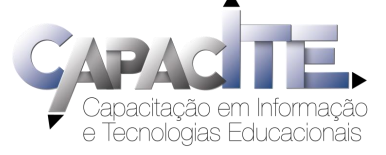

**Quer conhecer as funcionalidades da BV Pearson?**

# Acesse os vídeos disponíveis no site da Biblioteca do seu *Campus*

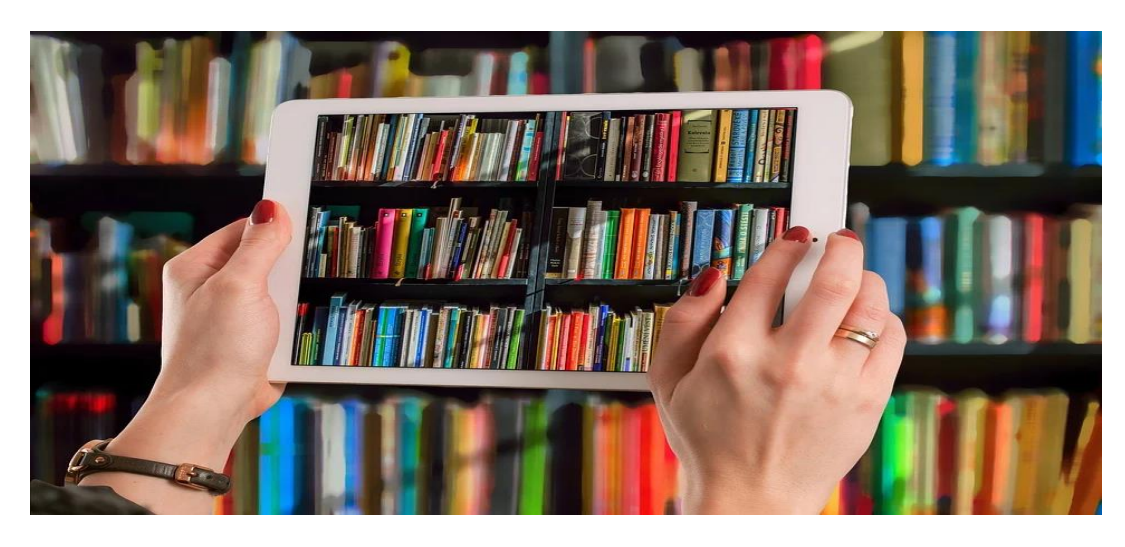

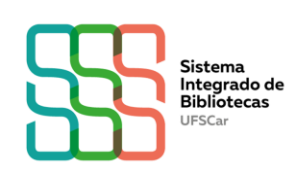

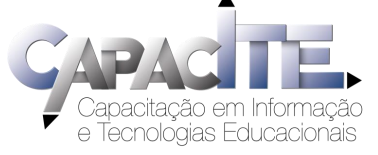

### Você encontra outros tutoriais nos sites e nas redes sociais das Bibliotecas da UFSCar e no canal do SIBi no Youtube!

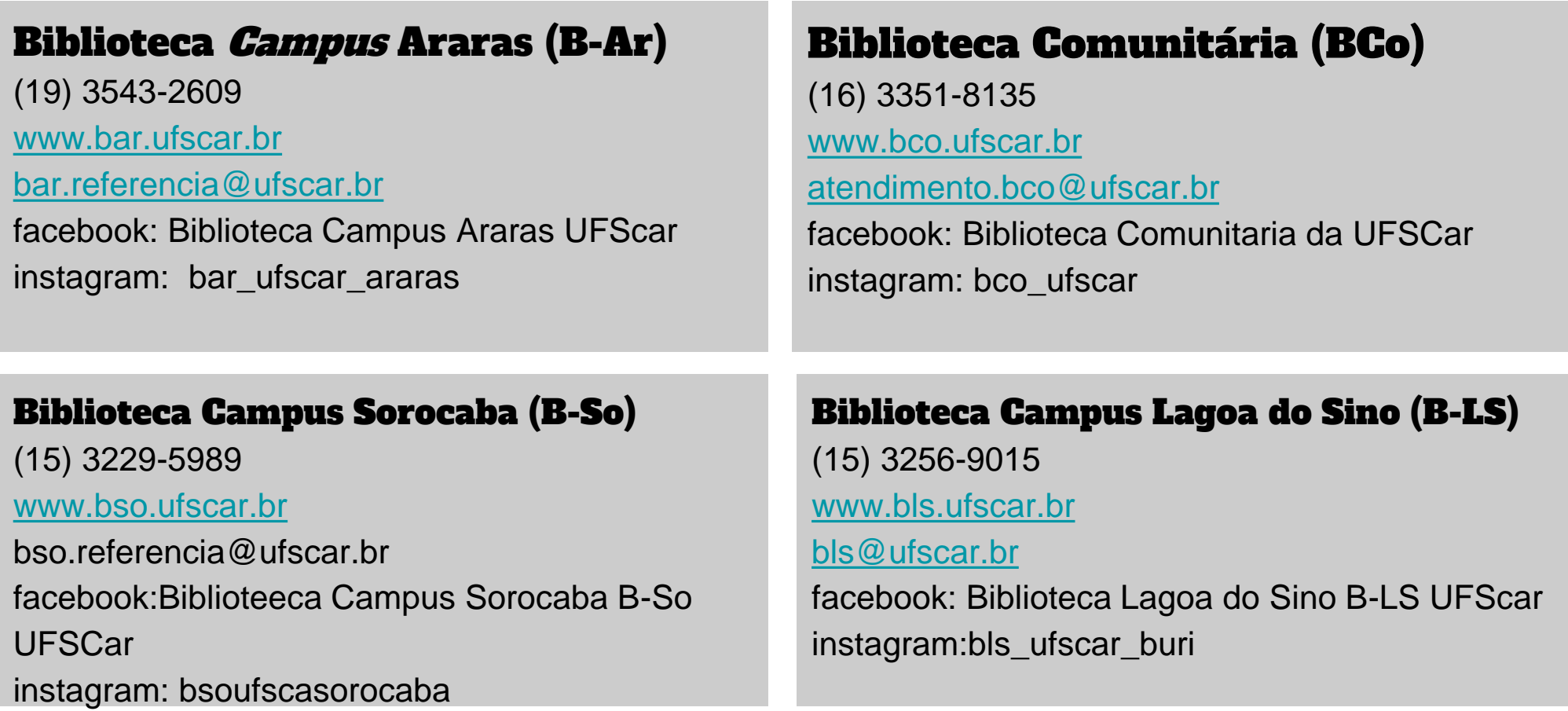

#### [Canal do SIBi n](https://www.youtube.com/channel/UCzFwDlxBwvPUOvk2f6I4BiA)o Youtube

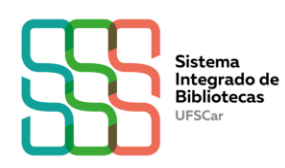

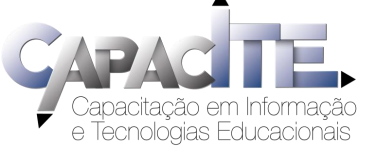